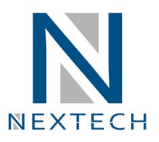

## **Manual de acceso al Campus Nextech**

**1. Para ingresar al campus debe de ubicar el correo que tiene las credenciales de acceso a la página.**

EJEMPLO: Resumen de accesos SAP y Campus Nextech ∑ Soporte NEXTECH <soporte@nextech.pe> N para Soporte \* Estimado(a) A continuación enviamos los accesos: Acceso SAP GUI Usuario: azuritab Password: nextech Acceso al Campus Virtual - Nextech Página Web: https://nextech.pe/ Usuario: azuritab Password: azuritab001 PD: Los canales de comunicación vía correo electrónico son:

- o Soporte SAP: soporte@nextech.pe
- o Atención al Cliente: informes@nexcorp.pe
- **2. Ingresar a la página de Nextech (<https://nextech.pe/>) y hacer clic en el botón ingresar que se encuentra en la parte superior derecha**

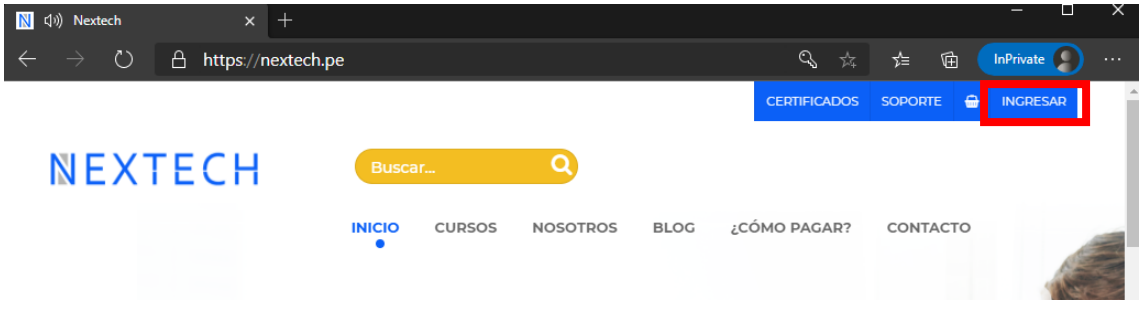

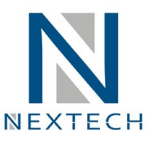

**3. En esta ventana debe de ingresar su usuario, clave y muy importante marcar el código captcha "NO SOY UN ROBOT"**

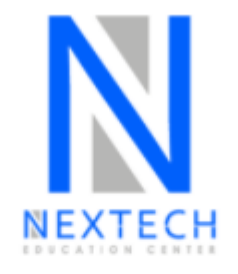

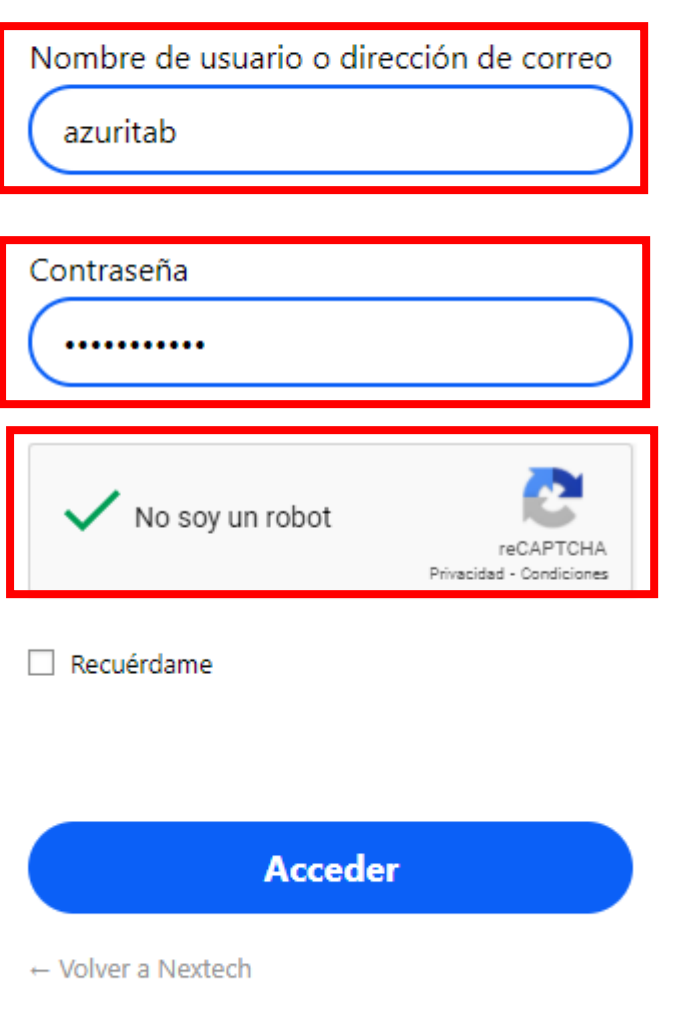

Política de privacidad

Soporte Técnico Nextech celular: **+51 922 324 802** Link directo WhatsApp: https://bit.ly/3fI6NKP

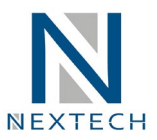

**4. Luego de ingresar sus credenciales aparecerá esta página de PERFIL, en la cual podrá visualizar sus certificados(Los certificados se activaran al finalizar el curso que esta llevando)**

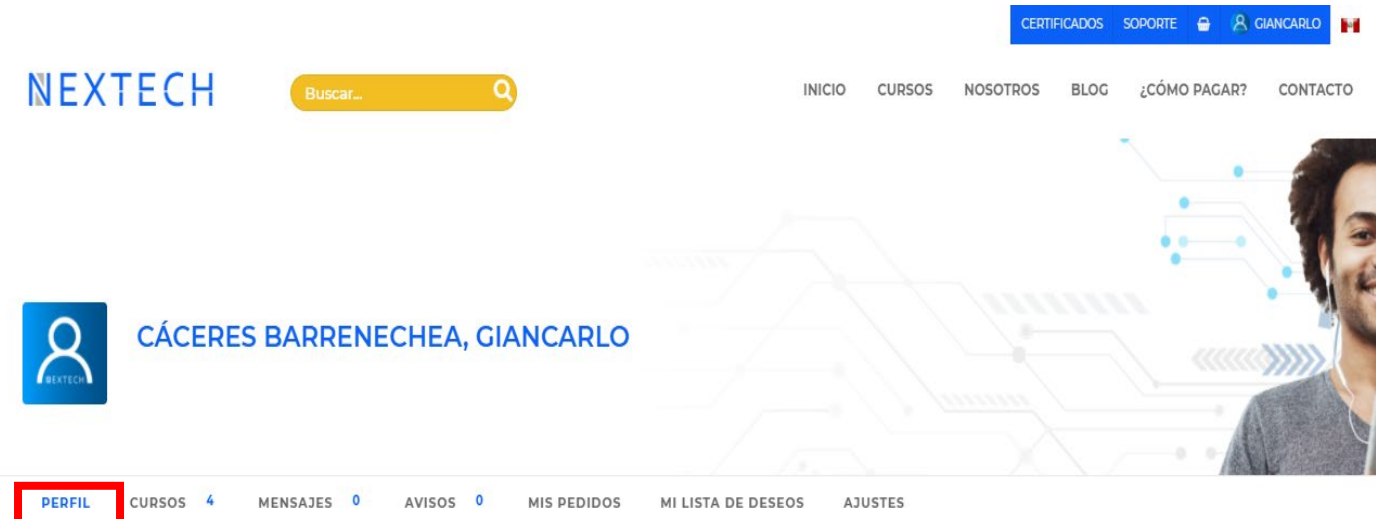

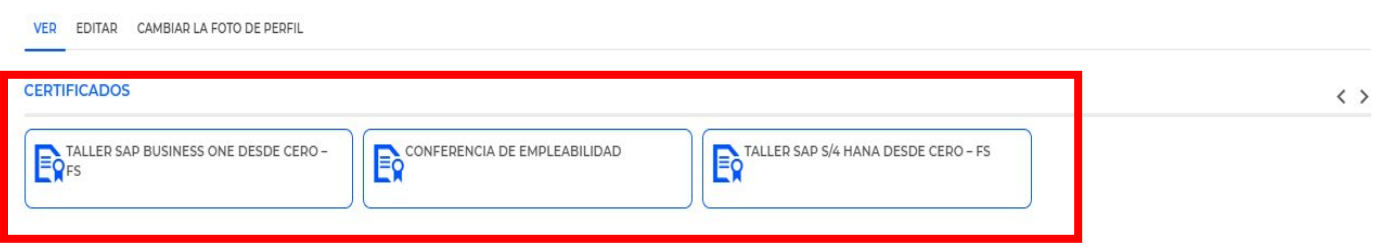

## INFORMACIÓN DEL USUARIO

Nombres y Apellidos

CÁCERES BARRENECHEA, GIANCARLO

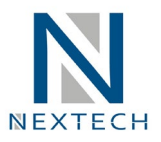

**5. Para ver el material y video de cada curso debe de hacer clic en el menú CURSOS y luego podrá apreciar los cursos que tiene habilitado y para ver el contenido de cada curso solo debe de hacer clic en el botón azul COMENZAR CURSO o CONTINUAR CURSO**

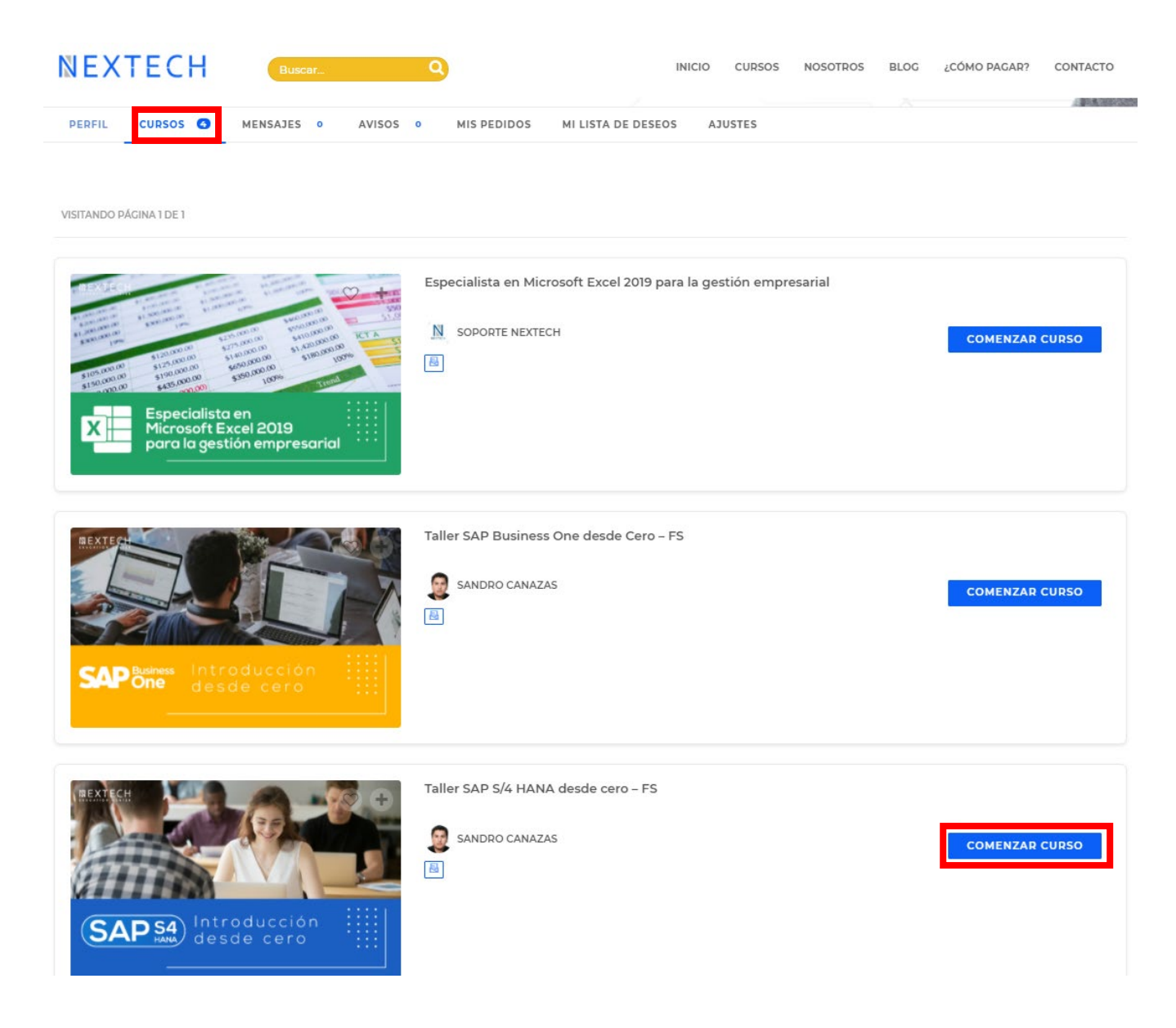

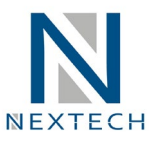

**6. Por ejemplo, en este caso hemos seleccionado ver el material del Taller SAP S/4 HANA desde cero y como podrán apreciar en la parte izquierda hay un menú en donde pueden ubicar el video y adjunto al vídeo están los materiales que se usaron en el taller.**

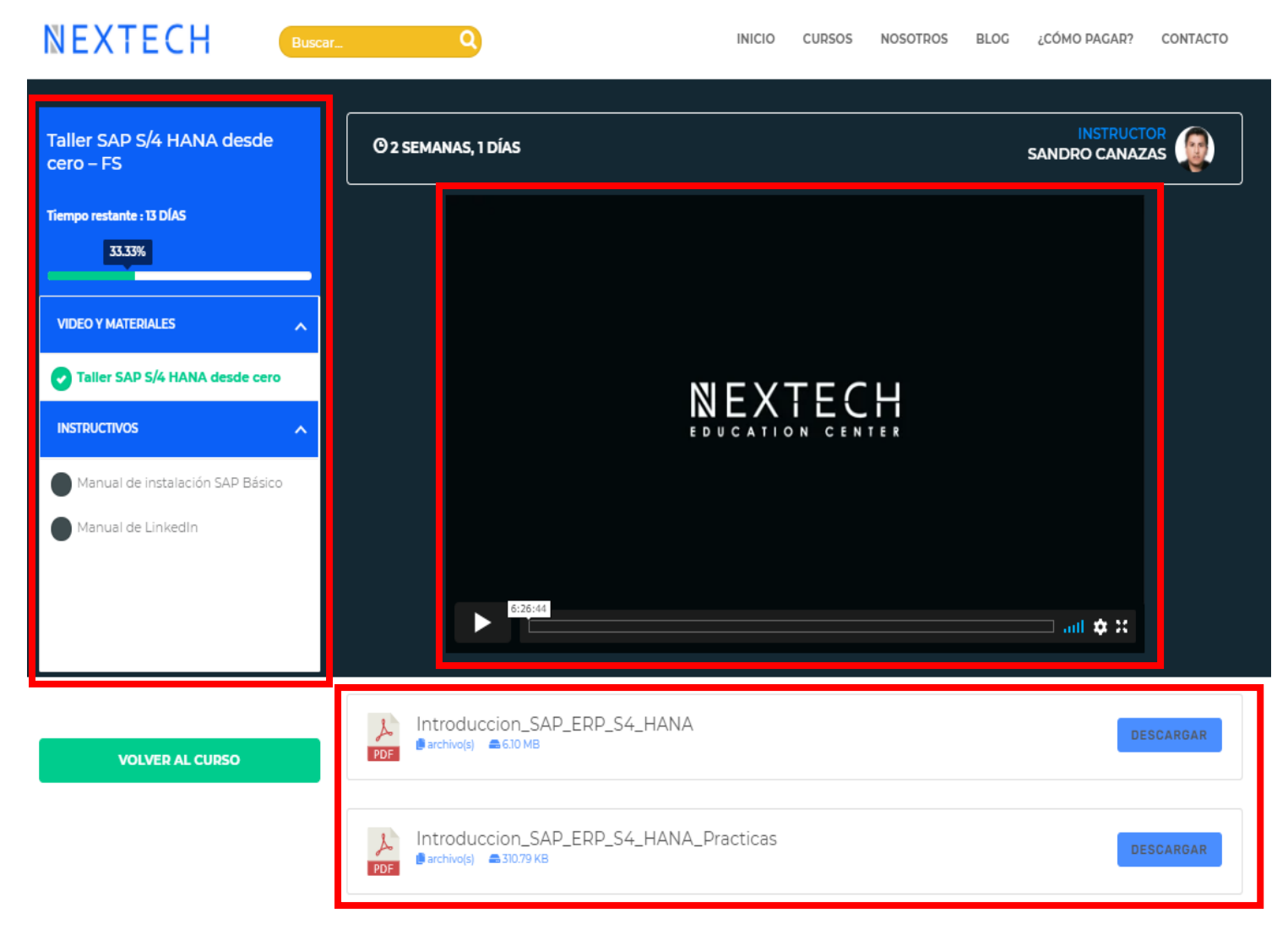